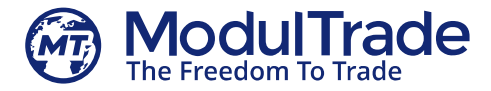

# **MT Wallet User Guide**

MT Wallet is a new generation of crypto wallets which opens payments on Blockchain for everyone. It is a web-based interface which was developed to proceed both payments to the smart-contract on ModulTrade trading platform (as an interface for MT blockchain) and to provide other crypto-currency transactions. It consumes little computer memory and supports multi-crypto currencies (MTRс, ETH and BTC).

#### 3-steps approach to make any action in the wallet:

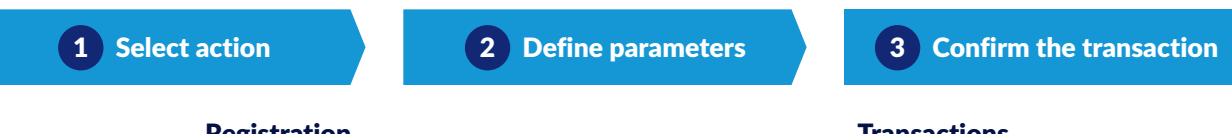

## Registration

- 1. **Visit** our dedicated page at **[https://wallet.modultrade.com/signup](https://wallet.modultrade.com/signup?utm_source=PDF&utm_medium=UserGuide&utm_content=Header)** and Fill up the form
- 2. **Create** your secure password and confirm it. And don't forget to confirm '*Captcha*' and '*Term & Conditions*' after reading it over. **Store** your password safely, don't lose it and don't share it with anybody.
- 3. **Check** your email box for email confirmation link. Tap the link and finish with signup.

**Congratulations!** You have successfully created your ModulTrade wallet.

Now you **have to set** the things up in order to make your wallet communicating with the world:

- 1. **Sign-in** and **tap** your name in the right upper corner for '*Edit profile*' button to appear.
- 2. **Go into** your profile and **Complete** the form with the fields remain incomplete:
	- Choose your document type from the dropdown menu
	- Input document number
	- Put the residence address: Country, City, post address, zip code.
- 3. Ensure you've put correct data and **Tap** '*Update!*' button.

## Transactions

- **To Send, Receive crypto and Pay on MT Smart-contract:**
	- 1. **Log-in to** your wallet and on Dashboard screen find widget '*You can*'.
	- 2. For incoming and outgoing transfers:
		- **Tap** '*Send tokens*' and Define yourself "Amount, currency, address", if you want to transfer your tokens.
		- **Tap** '*Receive tokens*' and simply Copy a dedicated QR code to share with the sender.
		- **Tap** '*Pay on MT Smart-Contract*' and Define yourself "Amount, currency, MT Smart-contract address", if you need to pay on MT platform. To complete the transaction, Tap big blue button '*Pay on MT Smart-Contract'*.

#### **To see your balance and history of transactions:**

- 1. On Dashboard screen **find** widget '*You have*'.
- 2. **Tap** 3-dots-menu near the currency you want to see.
- 3. **Click** on 'Transaction history'.

## Wallet assistance

For any help on the wallet — use '*Support*' button in the upper right corner. You're redirected to MT Wallet online support — **[https://t.me/MT\\_WalletSupport](https://t.me/MT_WalletSupport)**.

Or send your request to **[support@modultrade.com](mailto:support@modultrade.com)**.

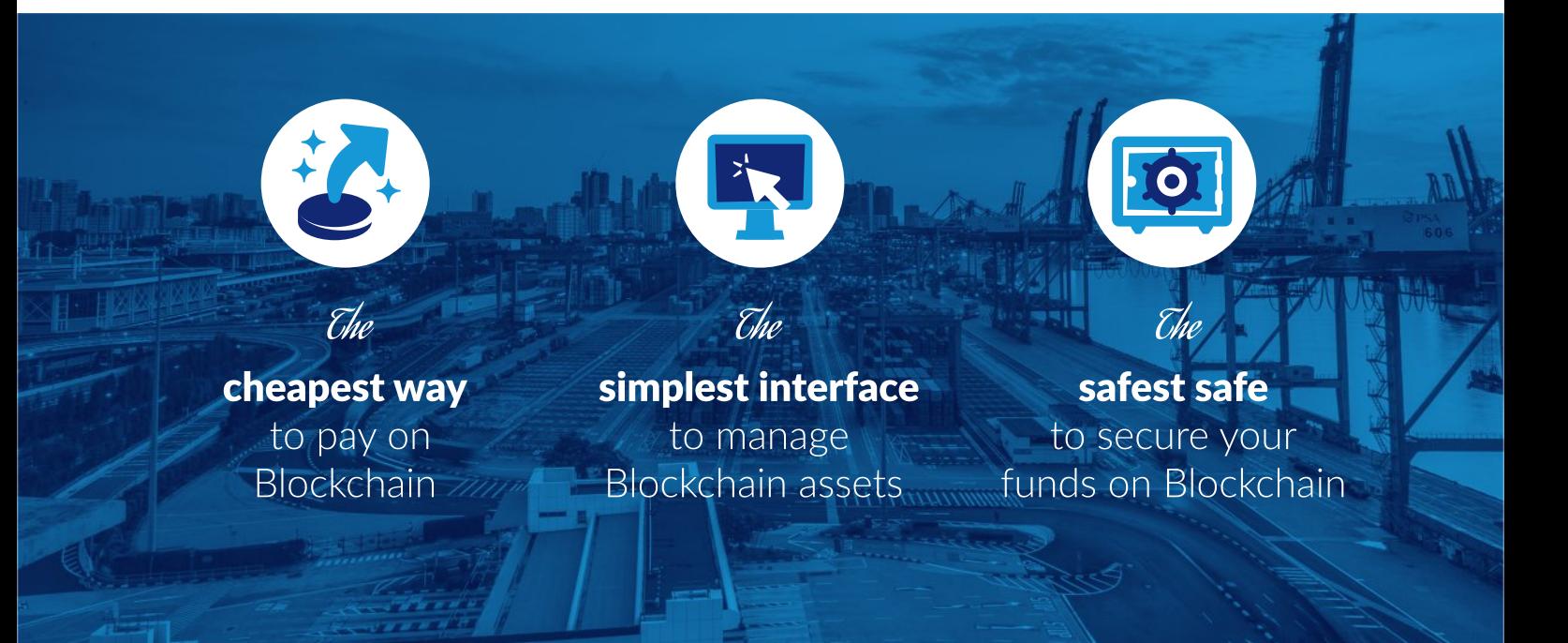